## **HOW TO REGISTER FOR A CM/ECF ACCOUNT THROUGH PACER**

(WITH AN INDIVIDUAL OR UPGRADED PACER ACCOUNT)

- 1. Navigate to www.pacer.gov
- 2. Click on Manage My Account in the upper right corner of the page

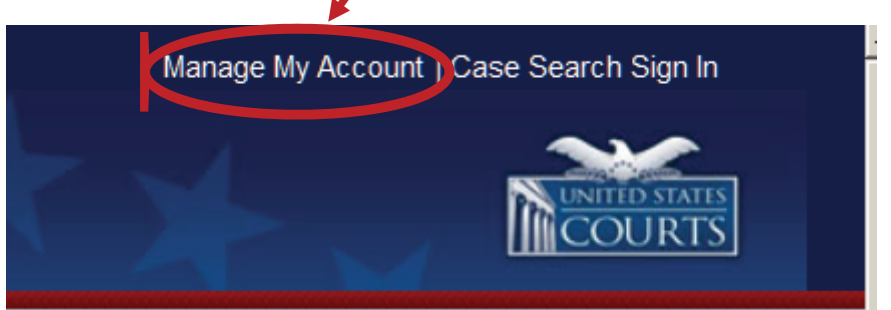

3. Enter your PACER username and password and click login

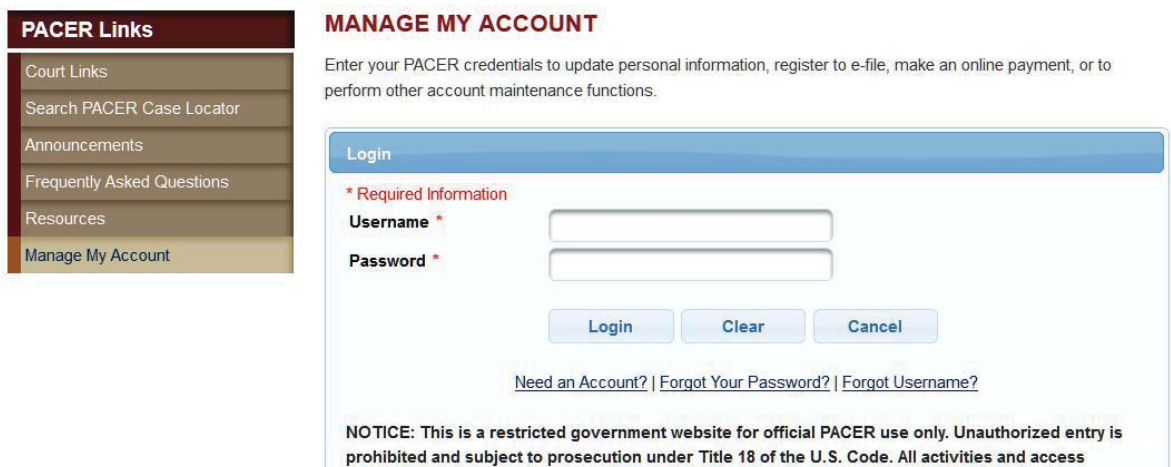

4. Click the Maintenance tab

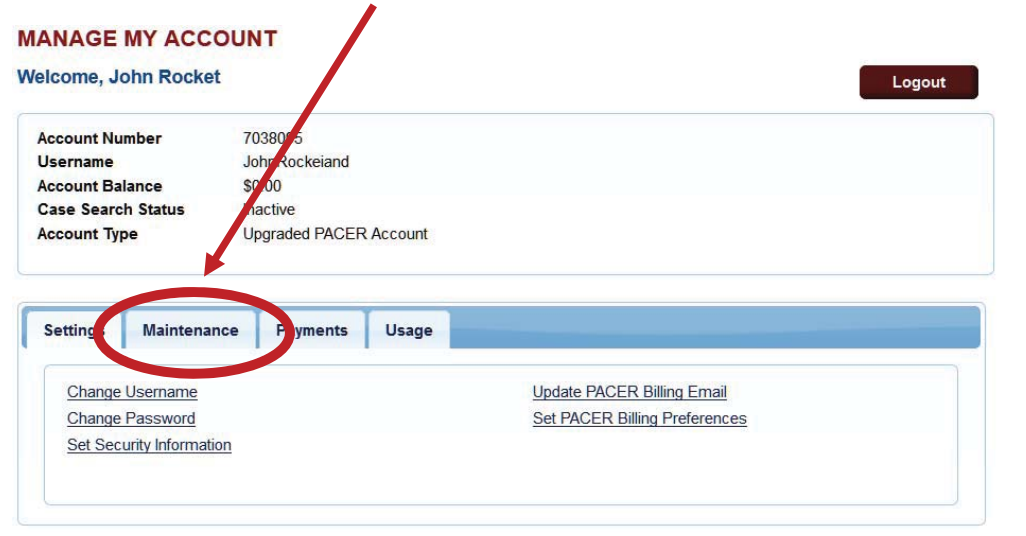

attempts are logged.

5. Click Attorney Admissions / E-File Registration

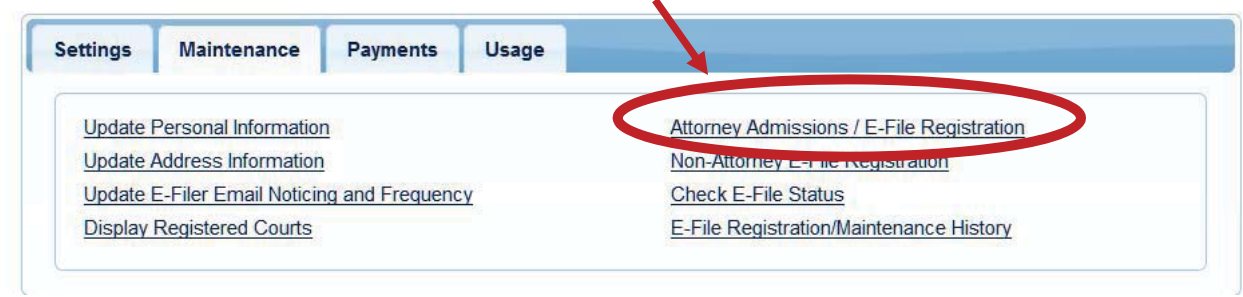

6. Enter the Court Type: U.S. District Courts

![](_page_1_Picture_44.jpeg)

Enter the Court: Iowa Northern – NextGen

![](_page_1_Picture_45.jpeg)

![](_page_1_Picture_46.jpeg)

## 7. Select E-File Registration Only

![](_page_1_Picture_47.jpeg)

- 8. Complete all of the requested information, click Next
- 9. Complete your credit card information

10. On the page of E-Filing Terms and Conditions, be sure to check the two boxes at the bottom of the page and Submit

![](_page_2_Picture_19.jpeg)

11. You will receive confirmation that the registration went though

![](_page_2_Picture_20.jpeg)

12. The clerk's office will review the registration and process accordingly.